# Transparency Effect: Opacity for a color image in InDesign

\* Note: There are multiple ways of achieving this effect.

## Go to InDesign and place the image

**Go to WINDOWS> EFFECT** and change **Opacity** 

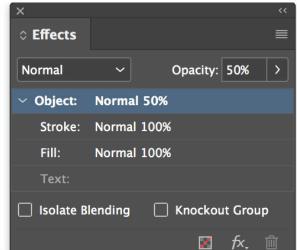

Image will stay in color, but appears lighter

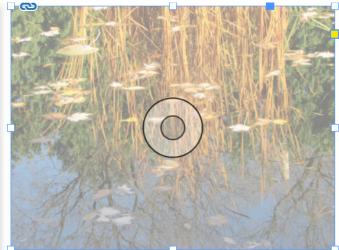

This might be helpful if you need to maintain the look of the image, but have to think about contrast between typography & background

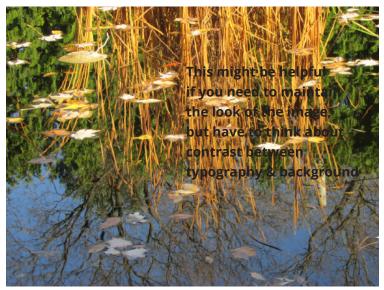

# **PROBLEM:**

Image is busy and have so many areas of different colors..

These are still a problem, even if I try to change the color of the type.

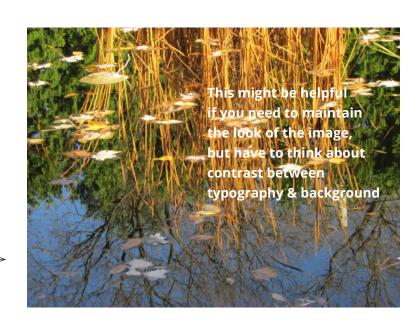

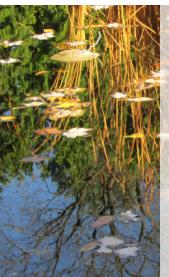

This might be helpful if you need to maintain the look of the image, but have to think about contrast between typography & background

### **SOLUTION**

By creating a lighter version of the color photograph, I can place dark type over it.

Contrast was achieved!